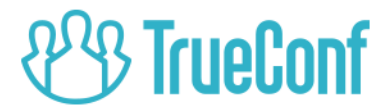

# TrueConf Weathervane 3.0 User Guide

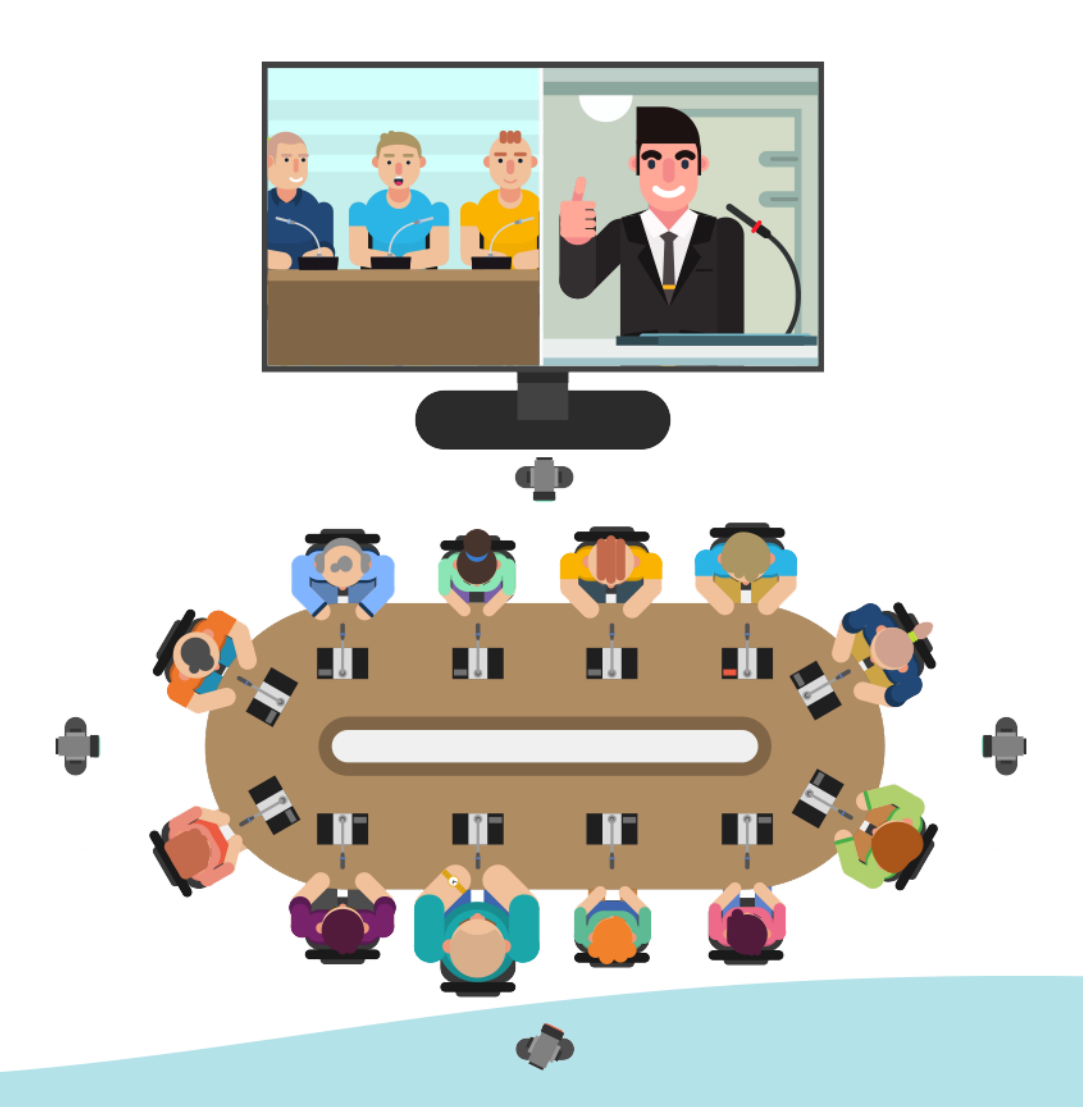

© 2010-2018 TrueConf LLC. All rights reserved. https://trueconf.com

## **Table of Contents**

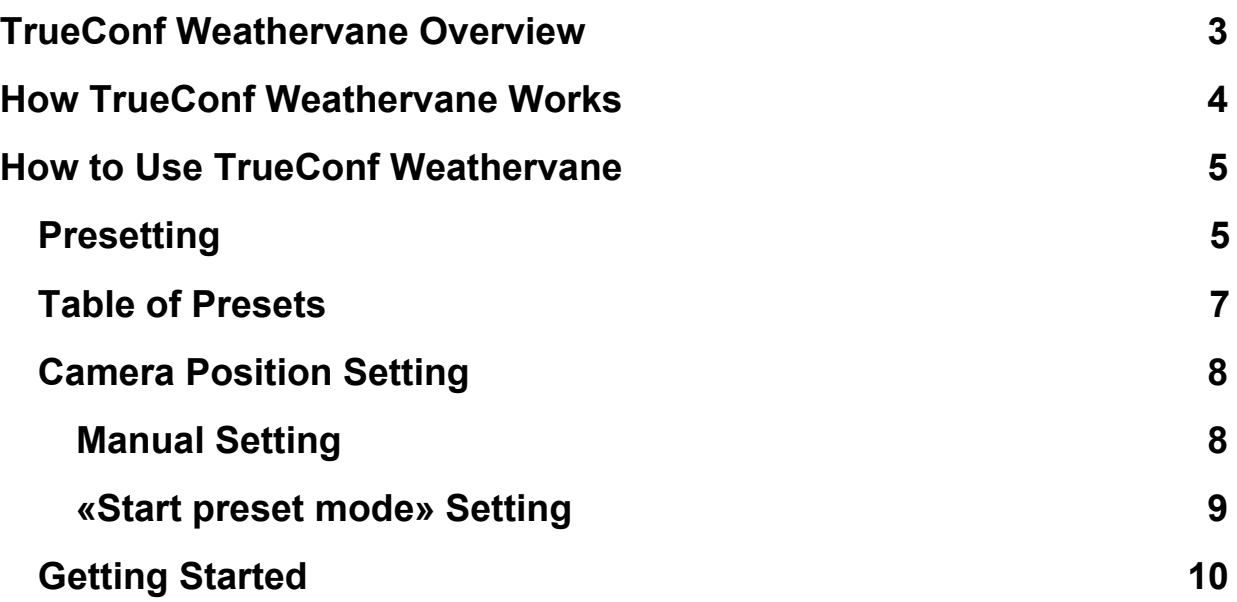

## **[TrueConf Weathervane](https://docs.google.com/document/d/1_wRPuEtGK6U3Bi_JnhyfY6MO0P8_6Pl8XtUM16VpQF4/edit#heading=h.8xho4va9wrxr) Overview**

<span id="page-2-0"></span>TrueConf Weathervane allows tracking and switching between different cameras during video conference to ensure that the speaker is captured using a corresponding camera.

TrueConf Weathervane is intended for use during video conferences and can only be used in bundle with [TrueConf](https://trueconf.com/products/terminal.html) Terminal.

TrueConf Weathervane 3.0 can be connected to one of the following conference systems:

- $\bullet$  BKR;
- SENNHEISER ADN;
- Beyerdynamic ORBIS;
- Beyerdynamic QUINTA;
- SHURE.

In this case, the application will switch the cameras by tracking microphone status in the conference system.

Learn more about setting up SENNHEISER ADN conference system in the user's guide on our [website](https://trueconf.com/docs/sennheiser_adn_setup_manual.pdf).

## <span id="page-3-0"></span>**How TrueConf Weathervane Works**

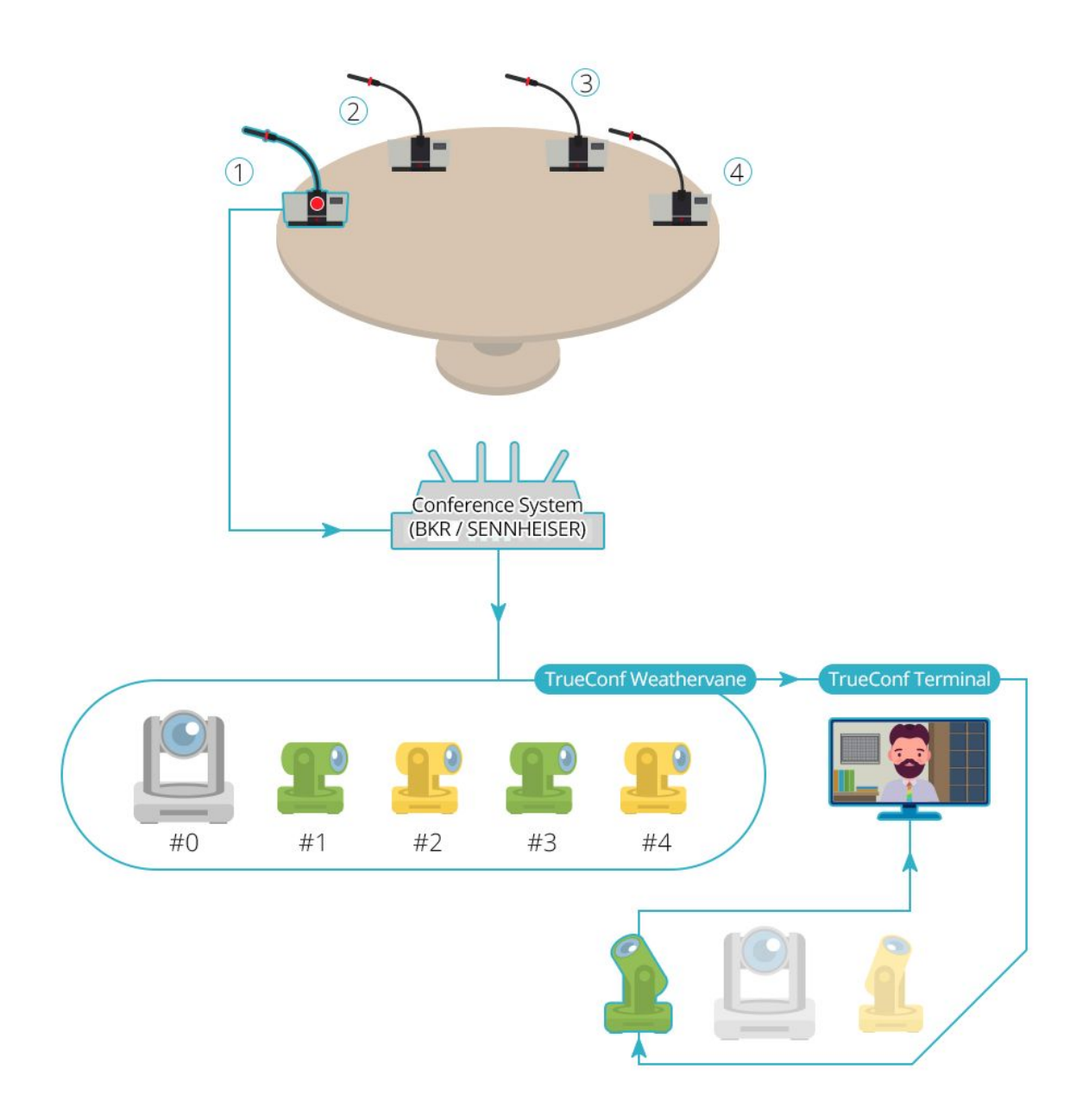

## <span id="page-4-0"></span>**How to Use TrueConf Weathervane**

- Presetting. Indicate a conference system to be used. General settings. Connect to other system elements.
- Configuring presets. Select and adjust camera positions corresponding to different microphones (consoles).
- Auto tracking mode. Enable the application's general mode.

#### **Presetting**

<span id="page-4-1"></span>In the main program window, select Tools > Settings. The settings window will open.

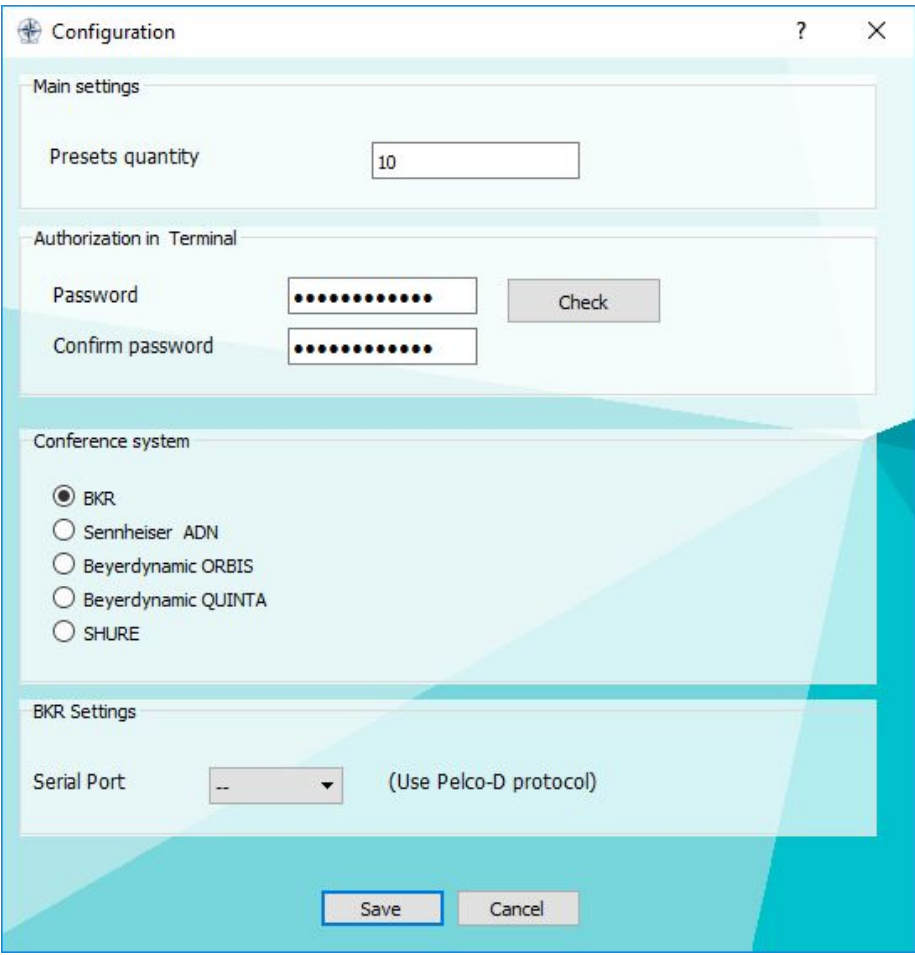

Enter field values:

- **Presets quantity**: Number of different camera positions that you want to save for use. This number should be equal to the number of microphones in use  $+1$  (one preset is assigned for the case when no microphones are on, e.g. to capture the general view;
- **Password** and **Confirm password**: Password for authorization on TrueConf Terminal when logged in as **admin**;
- **Conference system**: Select your conference system model;
- The final field should be filled out depending on the type of conference system selected: either IP address or the conference system's access port)

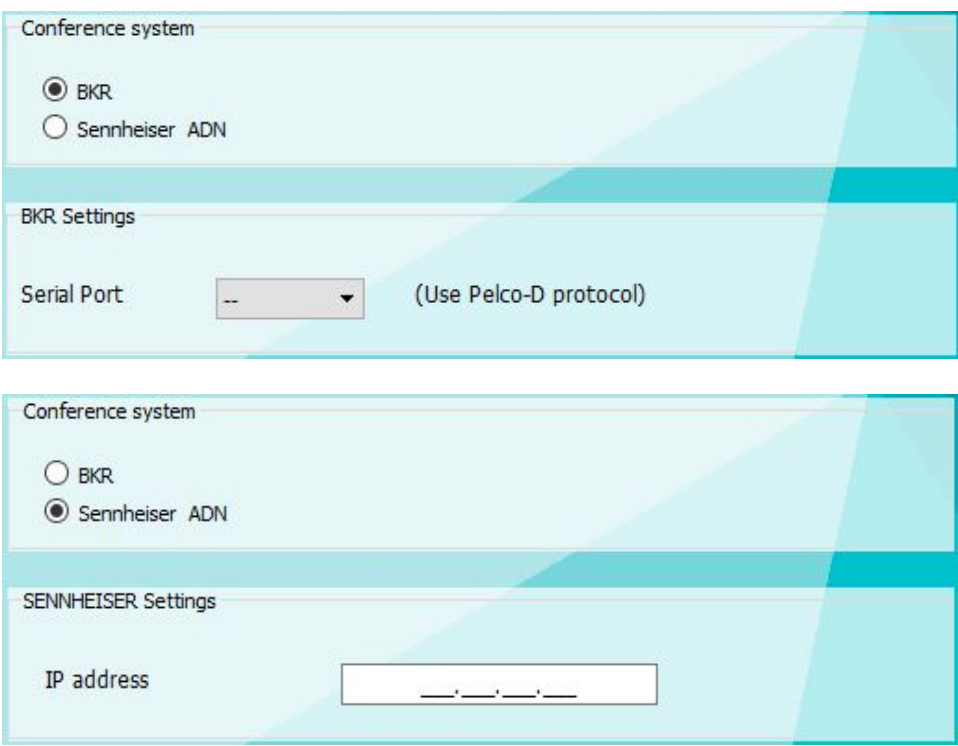

### **Table of Presets**

<span id="page-6-0"></span>This table contains a list of activated cameras (video sources) and their positions (presets). Buttons to manage presets.

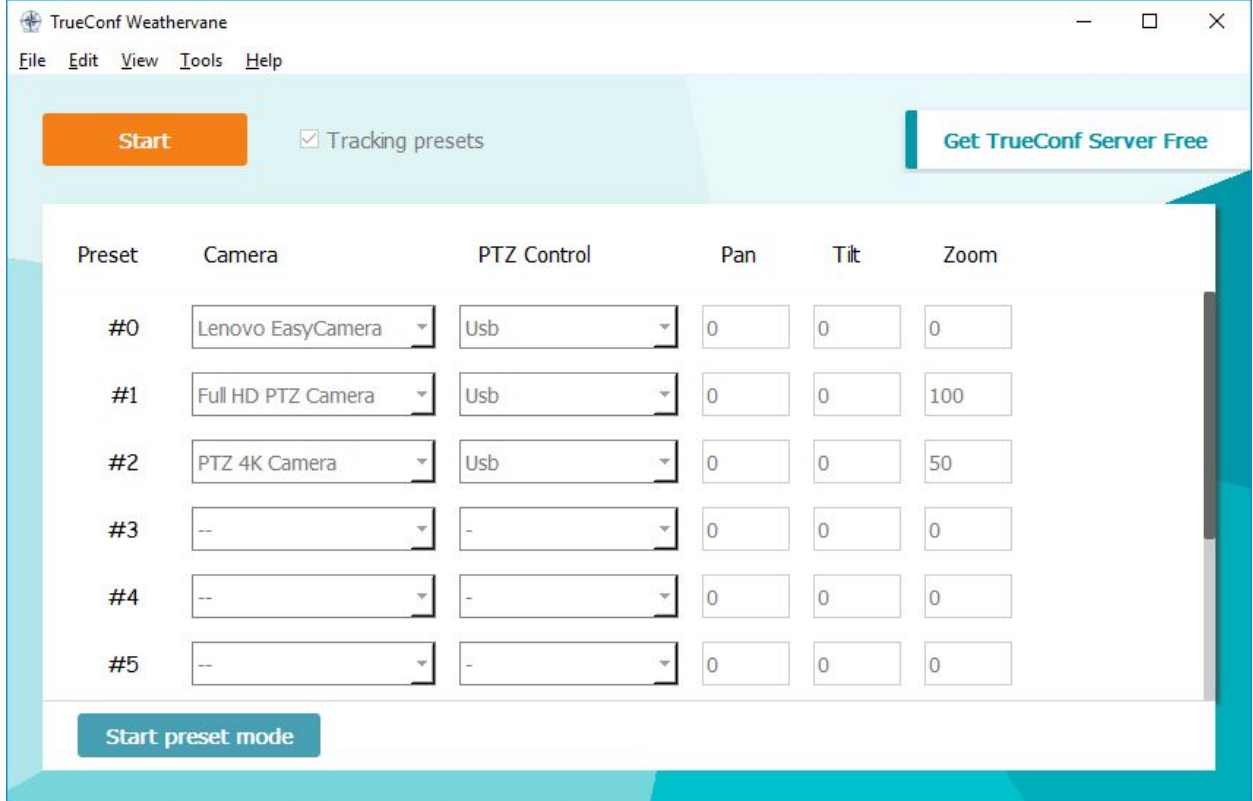

The table contains the following fields:

- **Preset**: Preset number;
- **Camera**: Video device (video camera or video capture device);
- **PTZ Control**: PTZ camera connection method;
- **Pan, Tilt, Zoom**: Camera direction and zoom parameters.

Preset #0 is activated when all the microphones of conference participants are off. The remaining presets are assigned to the microphones of a conference system with their corresponding numbers.

When entering, it is possible to use not only the mouse, but also the keyboard to switch between fields:

- **Ctrl + Down, Ctrl + Up**: Switch between presets;
- **Tab, Shift + Tab:** Switch between the fields of a single preset;
- **Down, Up, Enter**: Select a value from the list.

#### <span id="page-7-0"></span>**Camera Position Setting**

#### *Manual Setting*

<span id="page-7-1"></span>For manual setting, select the preset in the menu (click anywhere in the row), select the camera and the connection method, set the camera to the desired position (video and camera control buttons will be displayed in TrueConf Terminal) and click Current. Do that for each preset.

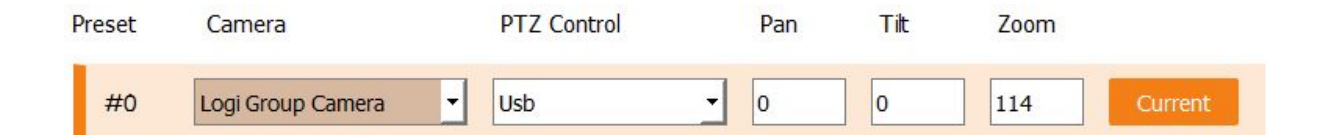

#### *«Start preset mode» Setting*

<span id="page-8-0"></span>Start preset mode button allows you to automate preset installation. Follow these steps to use it:

- 1. In the settings, select the required number of camera positions (number of microphones + 1);
- 2. Select the cameras corresponding to each microphone (remember that microphones are numbered from one, and preset #0 is designed for the case when all microphones are off)
- 3. Launch TrueConf Terminal;
- 4. Click **Start preset mode**and wait for the program to establish a connection to the conference system.
- 5. Activate the first microphone. TrueConf Weathervane will subsequently select the row corresponding to this microphone in the table.
- 6. If a PTZ camera is assigned to this microphone, direct it towards the corresponding participant;
- 7. Turn off the microphone (remote control). The camera configuration data will be saved automatically for this microphone.
- 8. Repeat steps 5, 6 and 7 for each microphone.
- 9. After setting all the presets, click **Stop preset mode**.

#### <span id="page-9-0"></span>**Getting Started**

1. Launch TrueConf Weathervane

\* When using PTZ cameras controlled over VISCA protocol, it is essential that TrueConf Weathervane is launched prior to TrueConf Terminal.

- 2. Launch TrueConf Terminal
- 3. Click **Start**

When activating any of the microphones, TrueConf Terminal switches to displaying video from a corresponding camera, and the cameras move according to the *preset* position.

When you click on a preset, TrueConf Terminal also switches to the video from corresponding camera.

Check **Tracking preset**box if you want to see current active preset.

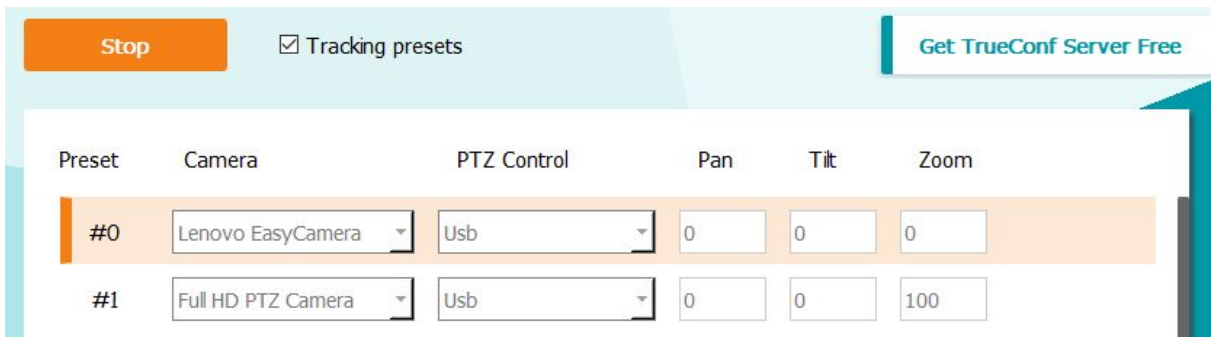